# Configuración Manual de Zonificación para Servidores en el Modo Administrado de Intersight

### Contenido

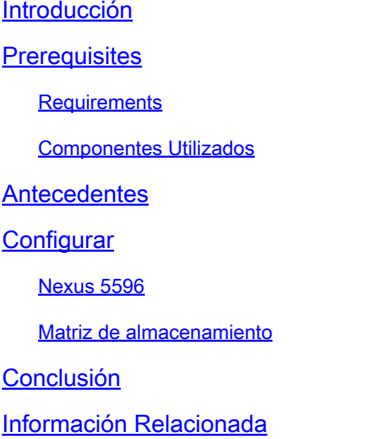

### Introducción

En este documento se describe cómo crear zonas en switches de almacenamiento para servidores UCS en modo administrado de intersección (IMM) manualmente.

## **Prerequisites**

#### **Requirements**

Cisco recomienda que tenga conocimiento sobre estos temas:

• Cómo configurar el inicio desde SAN (BFS) en IMM.

#### Componentes Utilizados

La información que contiene este documento se basa en las siguientes versiones de software y hardware.

- UCS X210 M6 5.2(0,230092)
- Fabric Interconnect (FI) UCS 6536 4.2(3c)
- Nexus 5596
- Matriz de almacenamiento Pure FA-X20R2
- SaaS de modo gestionado de interacción

La información que contiene este documento se creó a partir de los dispositivos en un ambiente

de laboratorio específico. Todos los dispositivos que se utilizan en este documento se pusieron en funcionamiento con una configuración verificada (predeterminada). Si tiene una red en vivo, asegúrese de entender el posible impacto de cualquier comando.

### **Antecedentes**

Este documento asume que el arranque desde SAN (BFS) ya se ha configurado en el servidor en Intersight. Consulte [Configuración del Arranque desde SAN en el Modo Administrado de Intersight](https://www.cisco.com/c/es_mx/support/docs/storage-networking/virtual-storage-area-networks-vsans/218130-configure-boot-from-san-in-intersight-ma.html) .

Los modelos específicos utilizados en esta guía pueden diferir de su entorno, pero las principales subyacentes son las mismas, independientemente del switch de almacenamiento y la matriz de almacenamiento que se estén utilizando y sean transferibles. Siempre se recomienda realizar copias de seguridad del entorno antes de realizar cambios.

El objetivo de este documento es explicar cómo configurar manualmente una zona en el switch de almacenamiento debido a un cambio reciente en el comportamiento de la tarjeta de interfaz virtual (VIC) indicado en el Id. de bug Cisco [CSCwh56134.](https://tools.cisco.com/bugsearch/bug/CSCwh56134) Tradicionalmente, los usuarios podían utilizar herramientas como Data Center Network Manager (DCNM) para detectar los iniciadores de UCS al iniciar sesión en el fabric y, a continuación, asignarlos automáticamente a un número de unidad lógica (LUN) en una matriz de almacenamiento. Sin embargo, ahora si un LUN no está asignado a un iniciador cuando este inicia sesión, vuelve a cerrar la sesión después de unos segundos sin permitir que los usuarios realicen la configuración automática.

Asegúrese de que tiene estos requisitos antes de intentar esta configuración:

- ID de red de área de almacenamiento virtual (VSAN) (si se utiliza un switch de almacenamiento de Cisco)
- Nombre de puerto World Wide Port Name (WWPN) de iniciadores y destinos
- Familiaridad con los conjuntos de zonas activos actualmente

Los WWPN, ID de vSAN y zonas que se utilizan en el documento provienen de una red de laboratorio y no son representativos de lo que se va a utilizar en su entorno.

vSAN es un protocolo exclusivo de Cisco y, en función del switch de almacenamiento en uso, el valor se puede denominar de forma diferente o no puede estar presente en absoluto. Para obtener más información sobre vSAN, consulte [Acerca de las VSAN.](/content/en/us/td/docs/switches/datacenter/mds9000/sw/nx-os/configuration/guides/fabric/fabric_fm_4_2_published/fm_fabric/vsan.html#wp1090651)

Los WWPN de iniciador corresponden con lo que se configuró en el servidor en la configuración de BFS. Se pueden encontrar navegando al perfil de servidor del servidor que desea dividir en zonas y seleccionando Inventory (1), expanda Network Adapters , elija su adaptador de red (2) y, finalmente, seleccione Interfaces (3).

En Interfaces HBA se encuentra el iniciador WWPNs.

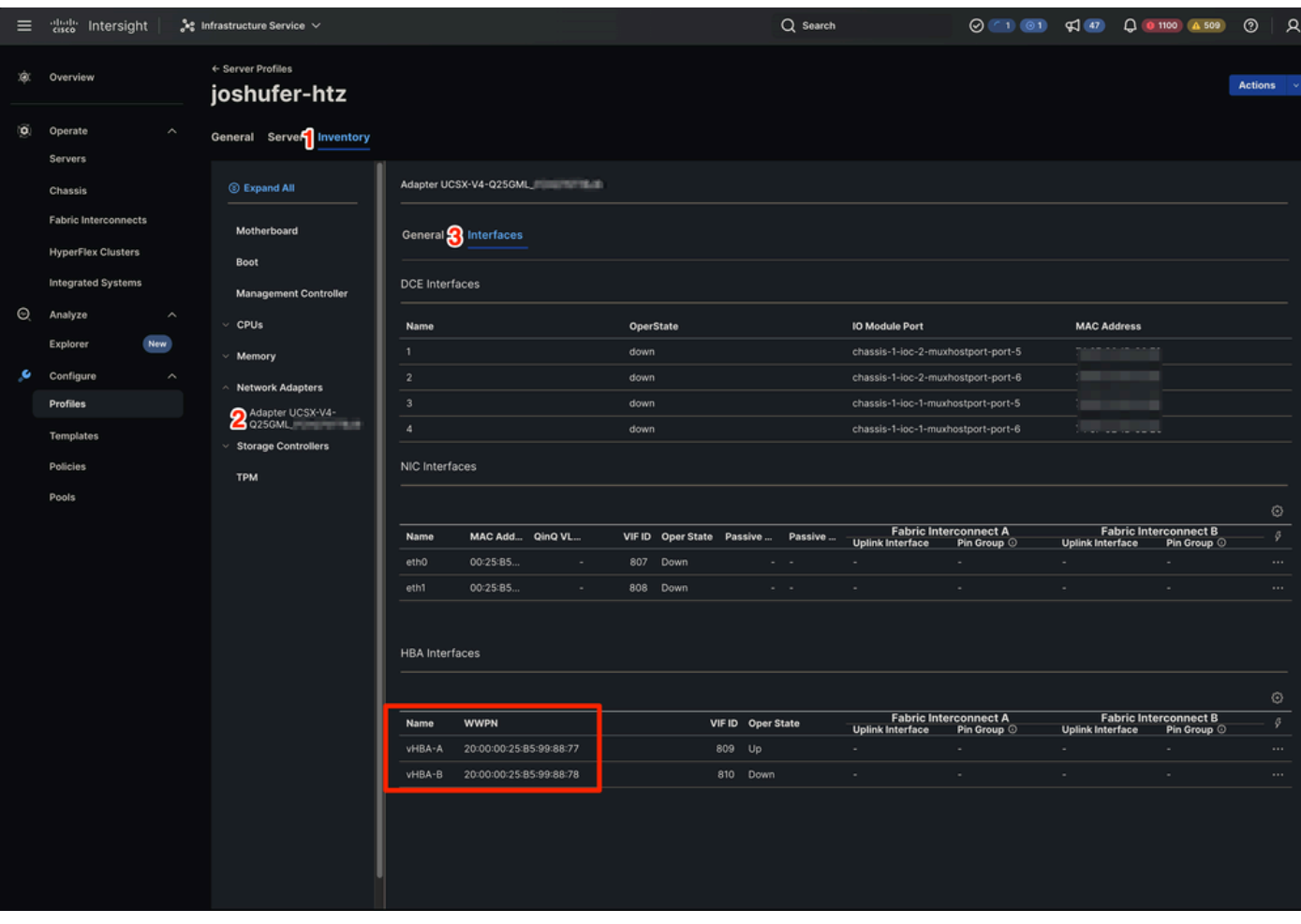

Ubicación de WWPN en IMM

Los WWPN de destino se corresponden con los WWPN de puerto de la matriz de almacenamiento. La ubicación varía en función de la cabina de almacenamiento.

### **Configurar**

#### Nexus 5596

Antes de comenzar cualquier configuración, puede realizar una copia de seguridad del conjunto de zonas en ejecución actual en cada switch de almacenamiento (si hay varios en uso).

Cuando se aprende información de zonificación de una combinación de zonas, esta información aprendida no forma parte de la configuración en ejecución. Sólo cuando el zone copy activezoneset full-zoneset vsanXse ejecuta si la información aprendida se incorpora a la configuración en ejecución. Esto es clave porque cuando se inicia una combinación de zonas mediante un nuevo enlace de protocolo de enlace entre switches extendido (EISL) o la activación de un conjunto de zonas, la parte de conjunto de zonas es ignorada por el otro switch y la información de la zona de miembros se considera de actualidad. Consulte [Comportamiento de la combinación](https://www.cisco.com/c/es_mx/support/docs/storage-networking/mds-9000-series-multilayer-switches/46202-zoning-switches.html) [de zonas cuando dos switches MDS tienen diferentes nombres de conjunto de zonas activas](https://www.cisco.com/c/es_mx/support/docs/storage-networking/mds-9000-series-multilayer-switches/46202-zoning-switches.html) [conectados](https://www.cisco.com/c/es_mx/support/docs/storage-networking/mds-9000-series-multilayer-switches/46202-zoning-switches.html) para obtener más información.

A Side: 5596-A# zone copy active-zoneset full-zoneset vsan 1010 WARNING: This command may overwrite common zones in the full zoneset. Do you want to continue?  $(y/n)$  [n B Side: 5596-B# zone copy active-zoneset full-zoneset vsan 1011 WARNING: This command may overwrite common zones in the full zoneset. Do you want to continue?  $(y/n)$  [n

A continuación, ingrese al modo de configuración uno de los switches de almacenamiento.

A Side: 5596-A(config)# config t B Side: 5596-B(config)# config t

A continuación, cree la nueva zona.

A Side: 5596-A(config)# zone name joshufer-htz vsan 1010 B Side: 5596-B(config)# zone name joshufer-htz vsan 1011

Una vez creadas las zonas, debe agregar los WWPN de iniciador (servidor) y de destino (matriz de almacenamiento) a las zonas.

En este ejemplo, hay un objetivo y un iniciador en ambos lados A y B. Si su red tiene varias trayectorias laterales A/B, las WWPN correspondientes también deben agregarse a estas zonas.

```
A Side:
5596-A(config-zone)# member pwwn 52:00:00:00:00:00:00:00 (This should be your storage array target WWPN's)
5596-A(config-zone)# member pwwn 20:00:00:25:B5:99:88:77 (This should be your server's WWPN's)
B Side:
5596-B(config-zone)# member pwwn 53:00:00:00:00:00:00:00 (This should be your storage array target WWPN's)
5596-B(config-zone)# member pwwn 20:00:00:25:B5:99:88:78 (This should be your server's WWPN's)
```
Con los WWPN agregados a las zonas nuevas, debe encontrar el conjunto de zonas activo al que agregar las zonas recién creadas.

```
5596-A(config)# show zoneset active vsan 1010 | i zoneset
zoneset name pure-1010 vsan 1010
B Side:
5596-B(config)# show zoneset active vsan 1011 | i zoneset
zoneset name pure-1011 vsan 1011
```
Ahora es el momento de agregar las nuevas zonas al conjunto de zonas activo.

A Side: 5596-A(config-zone)# zoneset name pure-1010 vsan 1010 5596-A(config-zoneset)# member joshufer-htz B Side: 5596-B(config-zone)# zoneset name pure-1011 vsan 1011 5596-B(config-zoneset)# member joshufer-htz

A continuación, es el momento de activar el conjunto de zonas con las nuevas zonas añadidas.

```
A Side:
5596-A(config-zoneset)# zoneset activate name pure-1010 vsan 1010
Zoneset activation initiated. check zone status
B Side:
5596-B(config-zoneset)# zoneset activate name pure-1011 vsan 1011
Zoneset activation initiated. check zone status
```
Por último, compruebe el conjunto de zonas activo y confirme que se ha agregado la nueva zona. Este comando muestra todas las zonas configuradas en el conjunto de zonas. Normalmente, los miembros más recientes se encuentran al final de la lista.

```
A Side:
5596-A(config)# show zoneset active vsan 1010
       zoneset name pure-1010 vsan 1010
         {Cut for brevity}
         zone name joshufer-htz vsan 1010
         * fcid 0xaf0040 [pwwn 52:00:00:00:00:00:00:00] [pure_ct0_fc8]
         * fcid 0x390081 [pwwn 20:00:00:25:B5:99:88:77]
B Side:
5596-B(config)# show zoneset active vsan 1011
       zoneset name pure-1011 vsan 1011
         {Cut for brevity}
         zone name joshufer-htz vsan 1011
         * fcid 0xbf0040 [pwwn 53:00:00:00:00:00:00:00] [pure_ct1_fc8]
         * fcid 0x390082 [pwwn 20:00:00:25:B5:99:88:77]
```
Un asterisco (\*) junto a un WWPN determinado significa que está conectado al fabric. Esto se llama FLOGI. El resultado muestra que el MDS tiene un link ascendente entre sí mismo y el UCS, así como entre sí mismo y la matriz de almacenamiento.

#### Matriz de almacenamiento

Desde el punto de vista de la matriz de almacenamiento, es necesario realizar el enmascaramiento de LUN para que la matriz de almacenamiento pueda asignar un LUN a los iniciadores.

Este proceso varía en función del fabricante de la matriz de almacenamiento y se recomienda que consulte la documentación sobre cómo utilizar la máscara LUN en su hardware concreto.

En términos generales, el proceso de enmascaramiento de LUN incluye la creación de un recurso compartido de almacenamiento/LUN, la asignación de un ID de LUN (que se corresponde con lo configurado en la directiva de arranque) y la asignación del WWPN iniciador del servidor UCS.

Si un LUN no se enmascara al WWPN del iniciador después de un FLOGI exitoso en el MDS, el iniciador cierra la sesión.

### Conclusión

Después de seguir estos pasos, dispondrá de una conexión SAN completa entre el servidor UCS, el switch de almacenamiento y la cabina de almacenamiento.

#### Información Relacionada

• [Soporte técnico y descargas de Cisco](https://www.cisco.com/c/es_mx/support/index.html?referring_site=bodynav)

#### Acerca de esta traducción

Cisco ha traducido este documento combinando la traducción automática y los recursos humanos a fin de ofrecer a nuestros usuarios en todo el mundo contenido en su propio idioma.

Tenga en cuenta que incluso la mejor traducción automática podría no ser tan precisa como la proporcionada por un traductor profesional.

Cisco Systems, Inc. no asume ninguna responsabilidad por la precisión de estas traducciones y recomienda remitirse siempre al documento original escrito en inglés (insertar vínculo URL).